# easypix® **5318**

# **Bedienungsanleitung**

# **1. Ihre Kamera**

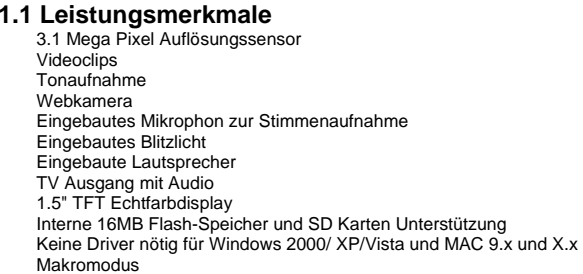

#### **1.2 Technische Daten**

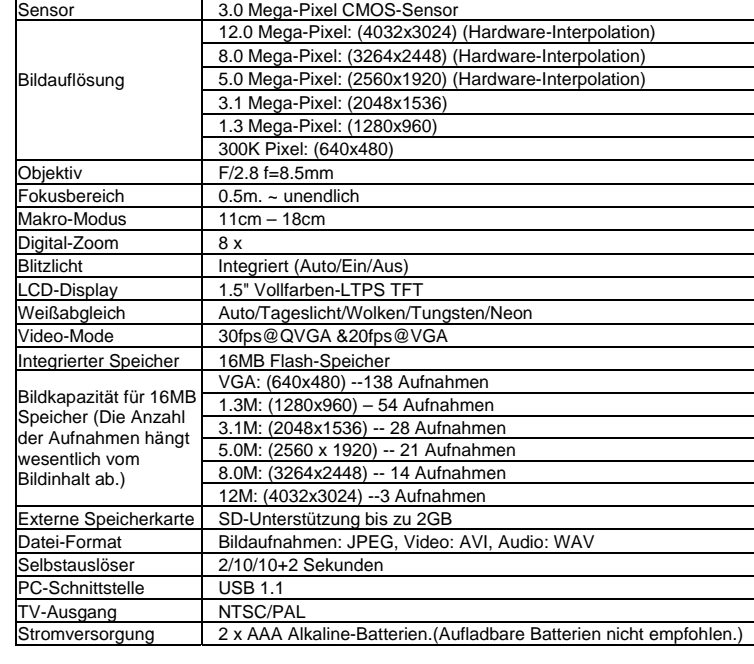

#### **1.3 Systemanforderungen**

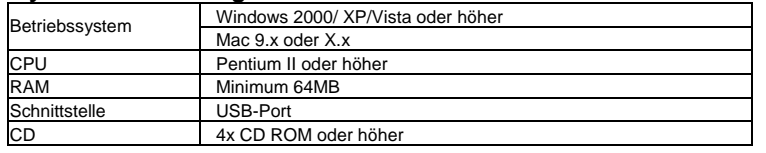

# **2. Komponenten und Bedienungselemente:**

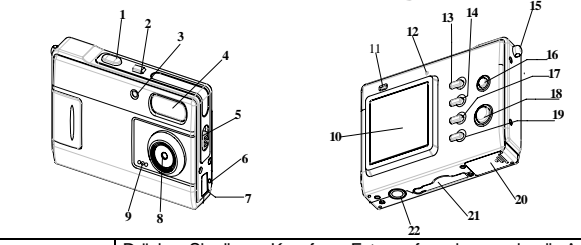

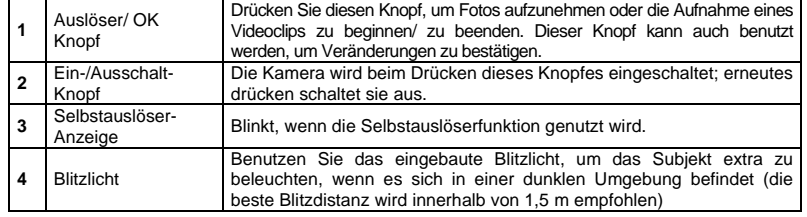

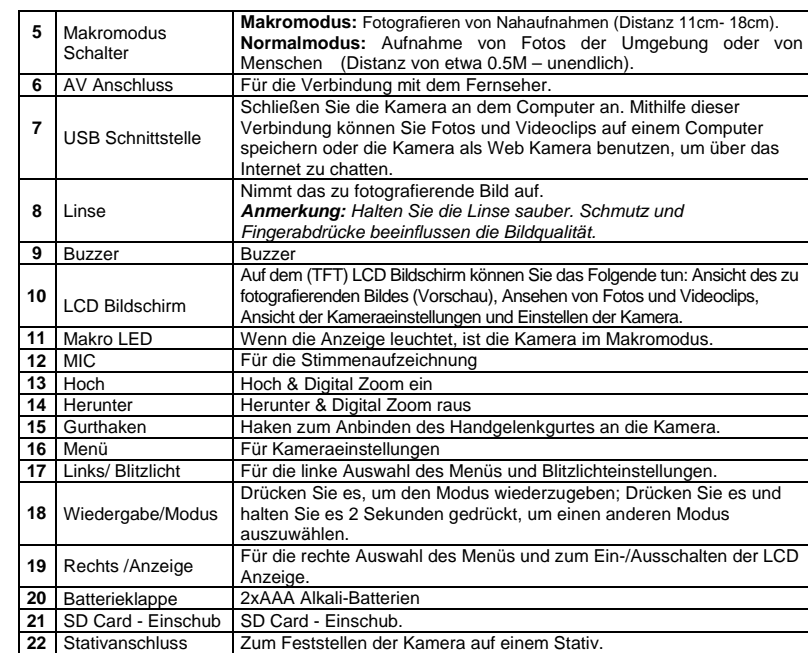

# **3. Technische Details für die kamera-Einstellungen**

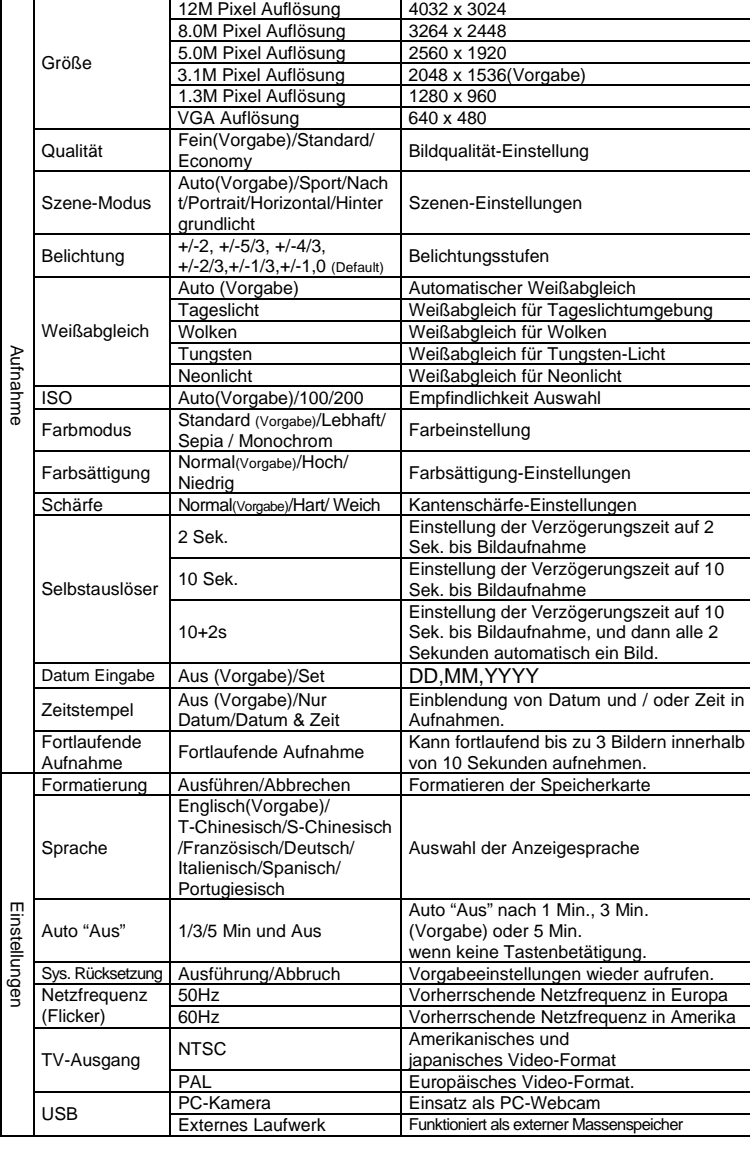

**SET** 

*Hinweis: Die Kamera speichert den letzten Betriebsmodus und die Einstellungen beim Ausschalten.* 

# **4. Erklärung der Status-Symbole**

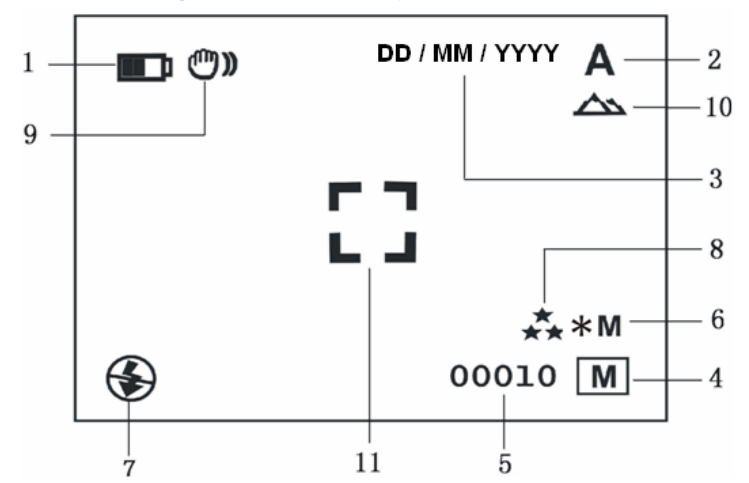

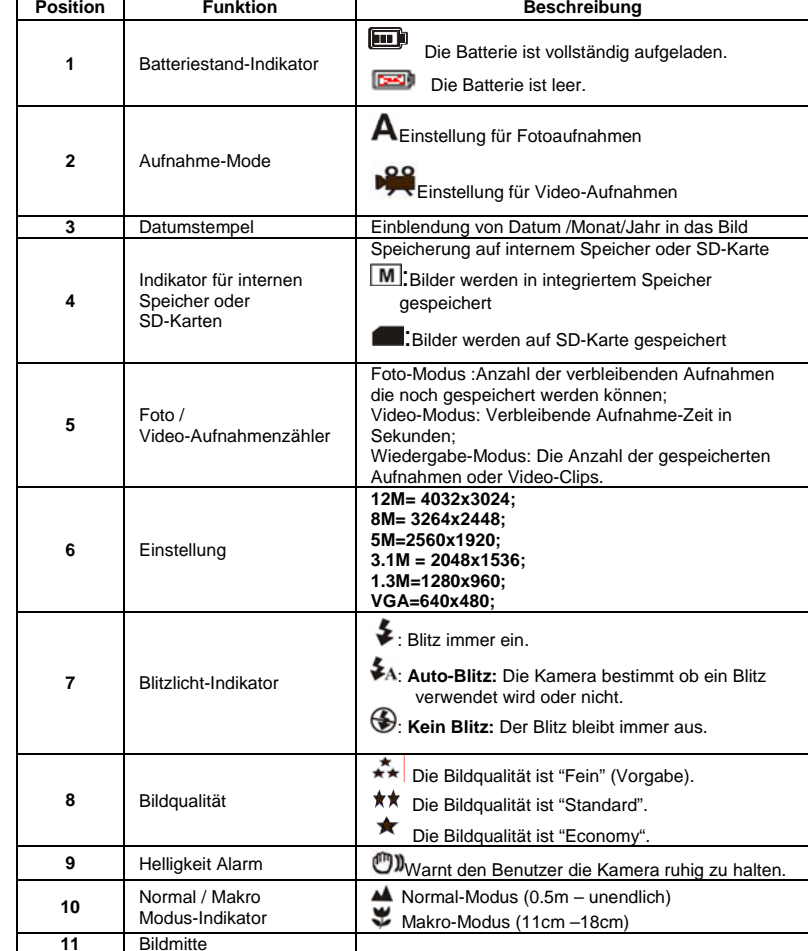

# **5. Der Einsatz der Kamera**

#### **5.1 Batterien Installation**

1. Öffnen Sie das Batteriefach. 2. Legen Sie 2 Alkaline-Batterien des Typs "AAA" in die Kamera ein.

3. Schalten Sie die Kamera ein.

Drücken Sie auf den mit POWER bezeichneten Hauptschalter, um die Kamera einzuschalten (nochmals drücken, um wieder auszuschalten).

## **5.2 Speicherkarte installieren (nicht mitgeliefert)**

Diese Kamera verfügt über einen internen Speicher. Der interne Speicher kann durch eine externe SD Speicherkarte (nicht mitgeliefert) erweitert werden. Beachten Sie bitte die nachfolgenden Hinweise zur Installation einer optionalen Speicherkarte in der Kamera.

- 1. Schalten Sie die Kamera zuerst aus.
- 2. Führen Sie die SD-Karte in die Kamera ein.
- 
- *Hinweis: Es gibt nur einen Weg die SD Speicherkarte in den Einschub einzulegen. Versuchen Sie nicht die Karte mit Gewalt in den Einschub zu bekommen. Dies könnte sowohl die Kamera als auch die SD Speicherkarte beschädigen.*
- *Hinweis: Die SD-Speicherkarte muss formatiert werden, bevor Sie Aufnahmen darauf speichern können. Bitte beachten Sie die nachfolgenden Hinweise hierzu.*

#### **5.3 Formatieren der SD-Speicherkarte**

Wenn Sie eine SD Karte benutzen, muss diese zuerst formatiert werden, bevor Sie damit Fotos aufnehmen können. Folgen Sie den gegebenen Anweisungen, um dies zu tun.

- 1. Drücken Sie den "Menu" Knopf, um den Modus einzustellen. 2. Rufen Sie das Einstellungen-Menü (Setup) mittels der Recht-Taste auf.
- 3. Drücken Sie den Schließer und wählen Sie mit der Hoch- oder Runter-Taste aus.
- 4. Durch das Drücken des Schließers formatieren Sie die Karte oder den Speicher.

### **5.4 Einstellen der Bildauflösung**

Diese Kamera kann Aufnahmen mit unterschiedlicher Bildauflösung erstellen. Betätigen Sie die MENÜ-Taste, um die gewünschte Auflösungsstufe einzustellen.

Auflösung: VGA 640X480, 1.3M 1280x960, 3.1M (2048X1536), 5M (2560 x 1920), 8M (3264x2448), 12M(4032x3024)

2. Es werden sechs verschiedene Auflösungsstufen angezeigt. Wählen Sie die gewünschte Bildauflösung mittels der Tasten ┻ oder ▼, und betätigen Sie die OK-Taste, um die Auswahl zu bestätigen.

#### **5.5 Fotos aufnehmen**

- 1. Schalten Sie die Kamera ein, indem Sie die "EIN/AUS"-Taste betätigen.
- 2. Betätigen Sie die MODUS-Taste, um den Foto-Modus (A) zu aktivieren.<br>3. Verwenden Sie, abhängig von der Entfernung zum Objekt, den Makro-Sc
- 3. Verwenden Sie, abhängig von der Entfernung zum Objekt, den Makro-Schalter, um die Entfernung korrekt einzustellen. Wählen Sie das Blumen-Symbol ( $\blacktriangleright$ ), wenn Sie eine Nahaufnahme (11cm – 18cm) machen möchten. Bringen Sie den Makro-Schalter in die Normal-Einstellung (4) (0,5m – unendlich), wenn

Sie Aufnahmen der Umgebung oder von Personen machen möchten.

- 4. Wenn Sie nicht sicher sind, ob die Beleuchtung der Aufnahme ausreichend ist, dann schalten Sie den Automatik-Blitz ( $\clubsuit$ A) ein, indem Sie die Blitz-Taste betätigen. (Der Blitz wird nicht ausgelöst, wenn die Batterie dafür zu schwach ist).
- 5. Verwenden Sie den LCD-Bildschirm, um den gewünschten Bildausschnitt zu wählen.
- 6. Betätigen Sie dien Auslöser-Taste und halten Sie die Kamera dabei 2 3 Sekunden so ruhig
- wie möglich, bis wieder ein Bild im LCD-Bildschirm sichtbar ist.
- *Vorsicht: 1) Wir empfehlen nicht Aufnahmen von schnell bewegten Objekten zu machen. 2)Das Bild könnte verzerrt aufgenommen werden, wenn Sie Aufnahmen aus einem schnell fahrenden Fahrzeug heraus machen.*

### **5.6 Zoom "In" und "Out"**

Diese Kamera ist mit einem 8-fach Zoom ausgerüstet.

- Aktivieren Sie die Zoom-Funktion mittels der Tasten ▲ oder ▼; die Zahl im Display zeigt die Zoom-Stufe an. 8.0 ist das maximale Zoom.
- 2. Sie können die Zoomstufe kontinuierlich mittels der Tasten "AUF" oder "AB" einstellen.

#### **5.7 Aufnahmen mittels der Selbstauslöser-Funktion erstellen.**

Sie können die Selbstauslöser-Funktion für die Erstellung von Fotoaufnahmen verwenden, in denen Sie selbst erscheinen, oder von Objekten, für deren Aufnahmen die Kamera so ruhig wie möglich gehalten werden muss, z.B. mittels eines Stativs.

- 1. Stellen Sie den Foto-Modus ein.
- 2. Betätigen Sie die MENÜ-Taste. Das Kurzmenü erscheint.
- 3. Drücken Sie  $\blacktriangledown$ für den Timer-Modus, drücken Sie den Schließer und  $\blacktriangle$ oder  $\blacktriangledown$ , um die Zeitverzögerung einzustellen: 2 Sekunden / 10 Sekunden / 10+2Sekunden oder aus. Bestätigen Sie mit dem Schließer. Die Timer-Funktion ist nun zur Benutzung bereit.
- 5. Richten Sie die Kamera auf das gewünschte Objekt.
- 6. Betätigen Sie den AUSLÖSER (SHUTTER), um eine Aufnahme zu machen.
- 7. Die Selbstauslöser-LED an der Vorderseite der Kamera blinkt nun.
- 8. Das Bild wird aufgenommen, nachdem das von Ihnen eingestellte Zeitintervall abgelaufen ist, und die Kamera erzeugt einen einzelnen Piepton.

#### **5.8 Aufnahme von Video-Clips**

- 1. Betätigen Sie die MODUS-Taste, um den Video-Modus auszuwählen.
- Betätigen Sie die AUSLÖSER-Taste (SHUTTER), um die Video-Aufnahme zu beginnen, und betätigen Sie die AUSLÖSER-Taste (SHUTTER) nochmals, um die Aufnahme wieder zu beenden. Der Video-Clip wird als Datei im "AVI"-Format im Kameraspeicher festgehalten.
- 3. Betätigen Sie die MENÜ-Taste, um die gewünschte Auflösung, EV und WB (Weißabgleich) einzustellen, und bestätigen Sie mit OK.

#### **5.9 Stimmen aufnehmen**

- 1. Drücken Sie MODE, um den Tonaufnahme-Modus auszuwählen,
- 2. Drücken Sie den SCHLIESSER zum Start der Aufnahme und drücken Sie ihn erneut, um die Aufnahme zu stoppen.

#### **5.10 Fotos ansehen**

- 1. Drücken Sie MODE, dann <der >, um das Foto auszuwählen.
- 2. Drücken Sie  $\triangle$ zum Heranzoomen der Fotos; mit Vwerden die Fotos weggezoomt
- 3. Drücken Sie  $\blacktriangle \blacktriangledown$   $\blacktriangle$  oder  $\blacktriangleright$  zum Verschieben der Fotos.
- 4. Drücken Sie MENU für die Auswahl der DIASHOW und bestätigen Sie mit dem Schließer. Die Fotos auf der Camera oder auf der SD-Speicherkarte werden automatisch nach einander gezeigt.

#### **5.11 Wiedergabe von Videoclips**

1. Wenn Videoclips angezeigt werden, drücken Sie ▲ zur Wiedergabe und ▼zum Stoppen. 2. Drücken Sie **A**für eine Unterbrechung der Wiedergabe 3. Drücken Sie MODE zum beenden.

#### **5.12 Fotos und Kurzvideos löschen**

Sie können eine einzelne Aufnahme/Video-Clip oder alle Fotoaufnahmen/Video-Clips aus dem Speicher löschen.

#### **5.12.1 Fotos löschen**

Beachten Sie die nachfolgenden Hinweise zum Löschen von Fotos aus dem Speicher.

- 1. Drücken Sie die Taste MODE, um wieder in den Wiedergabemodus zu gelangen. 2. Betätigen Sie die MENÜ-Taste, und wählen Sie den Menüpunkt "Löschen Ein/Löschen Alle",
- und bestätigen Sie mit "OK".
- 3. Wenn Sie den Menüpunkt "Bild sichern" (Protect Picture) wählen, dann kann diese Datei oder die Aufnahme nicht unbeabsichtigt gelöscht werden. 4. Betätigen Sie die "MENÜ"-Taste, um den Vorgang zu beenden.
- HINWEIS: Wenn Sie den Menüpunkt "Alle Löschen" wählen und mittels "OK" bestätigen, dann *werden alle gespeicherten Aufnahmen gelöscht.*

#### **5.12.2 Eine Aufnahme direkt löschen**

- 1. Betätigen Sie die "PLAYBACK"-Taste, um den Anzeigemodus aufzurufen. 2. Wählen Sie das gewünschte Foto (Kurzvideo), das Sie löschen möchten, und betätigen Sie die LÖSCHEN-Taste  $\overline{\mathbb{U}}$  (DELETE).
- 3. Bestätigen Sie mittels "OK".

# **6. Kamera-Treiber Installation**

Der Kameratreiber auf der Begleit-CD muss zur Nutzung der Kamera unter den folgenden Anwendungen installiert werden:

Für Windows 2000, Windows XP und Windows Vista: Nur für den Einsatz als PC-Kamera. (Der Treiber für das Herunterladen von Aufnahmen/Videos ist bereit im Betriebssystem enthalten.)

#### **6.1 De-Installation alter Treiber und Geräte**

 Es kann sein, dass zwischen einem alten, bereits auf dem PC installierten Treiber und einem neuen Treiber ein Konflikt auftritt. In diesem Fall sollten Sie alte Treiber vor der Installation eines neuen Treibers zuerst deinstallieren.

- 1. Starten Sie Windows im "Safe-Modus" (betätigen Sie F8 während Windows startet, und wählen Sie anschließend "Safe-Modus" im angezeigten Start-Menü aus.)
- 2. Klicken Sie auf "Start Einstellungen Systemsteuerung", und führen Sie einen Doppelklick auf das Symbol "Software" aus.
- 3. Suchen Sie alle installierten Programme für ähnliche oder alte Geräte, und entfernen Sie diese, indem Sie die Taste "Ändern/Entfernen" anklicken. Im "Safe-Modus" kann es sein, dass manche Programme zweimal angezeigt werden. Entfernen Sie in diesem Fall auch die zweite Anzeige für ein Programm.
- 4. Führen Sie einen Neustart aus.

#### **6.2 Installation des Treibers für Windows 2000 / Windows XP/ Windows Vista**

 *Hinweis: Stellen Sie sicher, dass alle anderen Programme vor der Installation geschlossen wurden.* 

*Hinweis: Bei der Installation unter Windows XP/Vista, erscheint möglicherweise eine Meldung, die besagt, dass der Treiber nicht signiert ist. Die Funktionalität des Programms wird dadurch jedoch in keiner Weise eingeschränkt. Bitte klicken Sie in diesem Fall auf "Ja", um die Installation fortzusetzen.* 

*Hinweis: Zum Beispiel: 'D:\' zeigt den Laufwerksbuchstaben für das CD-ROM-Laufwerk an. Der Buchstabe kann auf Ihrem System jedoch ein anderer sein.* 

1. Legen Sie die CD-ROM in das Laufwerk des Computers ein. Der Installationsvorgang beginnt automatisch. Wenn die Installation nicht automatisch beginnt, dann gehen wie folgt vor:

 a) Wählen Sie "Ausführen" im Windows Startmenü. b) Schreiben Sie [D:\SETUP.EXE] und klicken Sie auf 'OK', um die Software zu installieren.

- 2. Das Installationsprogramm wird nun gestartet.<br>3. Wählen Sie die gewünschte Installationssprach
- 3. Wählen Sie die gewünschte Installationssprache. 4. Klicken Sie auf "Treiber Installieren", um die Installation des Kamera-Treibers auszuführen.
- 5. Folgen Sie den Bildschirmhinweisen.

#### **6.3 Anschließen der Kamera**

Diese Kamera kann auf zwei Arten an Ihrem PC angeschlossen werden: Als Massenspeicher, oder als PC-Kamera für Videokonferenzen über das Internet.

#### **6.3.1 Anschluss als Massenspeicher**

- 1. Schalten Sie die Kamera mittels der "EIN/AUS"-Taste ein.
- 2. Betätigen Sie die MENÜ-Taste, gefolgt von der RECHTS-Taste, um das Einstellungen-Menü aufzurufen.
- 3. Betätigen Sie die  $\nabla$ -Taste, um den Eintrag "USB"-Verbindung auszuwählen.
- 4. Betätigen Sie die Tasten  $\blacktriangle$  oder  $\nabla$ , um den Laufwerk-Modus auszuwählen.<br>5 Betätigen Sie OK um die Einstellungen zu bestätigen
- 5. Betätigen Sie OK, um die Einstellungen zu bestätigen.
- 6. Verbinden Sie die Kamera mit dem Computer.
- 7. Windows erkennt automatisch die angeschlossene Kamera. Die Kamera funktioniert nun als externes Wechsellaufwerk.

#### **6.3.2 Anschluss der Kamera als PC-Kamera**

 Nach dem Anschluss der Kamera an den PC können Sie diese als Webcam für Videokonferenzen unter Windows NetMeeting oder Windows Messenger verwenden. (Sie müssen den entsprechenden Treiber vor dem Anschluss der Kamera an den Computer installieren.)

- 
- 1. Schalten Sie die Kamera ein, indem Sie die "EIN/AUS"-Taste betätigen.<br>2. Betätigen Sie die MENÜ-Taste, gefolgt von der RECHTS-Taste, um die 2. Betätigen Sie die MENÜ-Taste, gefolgt von der RECHTS-Taste, um die das Einstellungen-Menü aufzurufen.
- 3. Betätigen Sie die  $\nabla$ -Taste, um die USB-Verbindung zu wählen.
- $\frac{1}{4}$ . Betätigen Sie die Tasten  $\triangle$  oder  $\nabla$ , um den PC-Kameramodus auszuwählen.
- 
- 5. Bestätigen Sie mit "OK".<br>6. Schließen Sie die Kamer
- e.<br>6. Schließen Sie die Kamera an den Computer an.<br>7. Windows erkennt nun automatisch die angeschle 7. Windows erkennt nun automatisch die angeschlossene Kamera. Sie können die Kamera nun als Webcam verwenden.

# **7. Störungssuche**

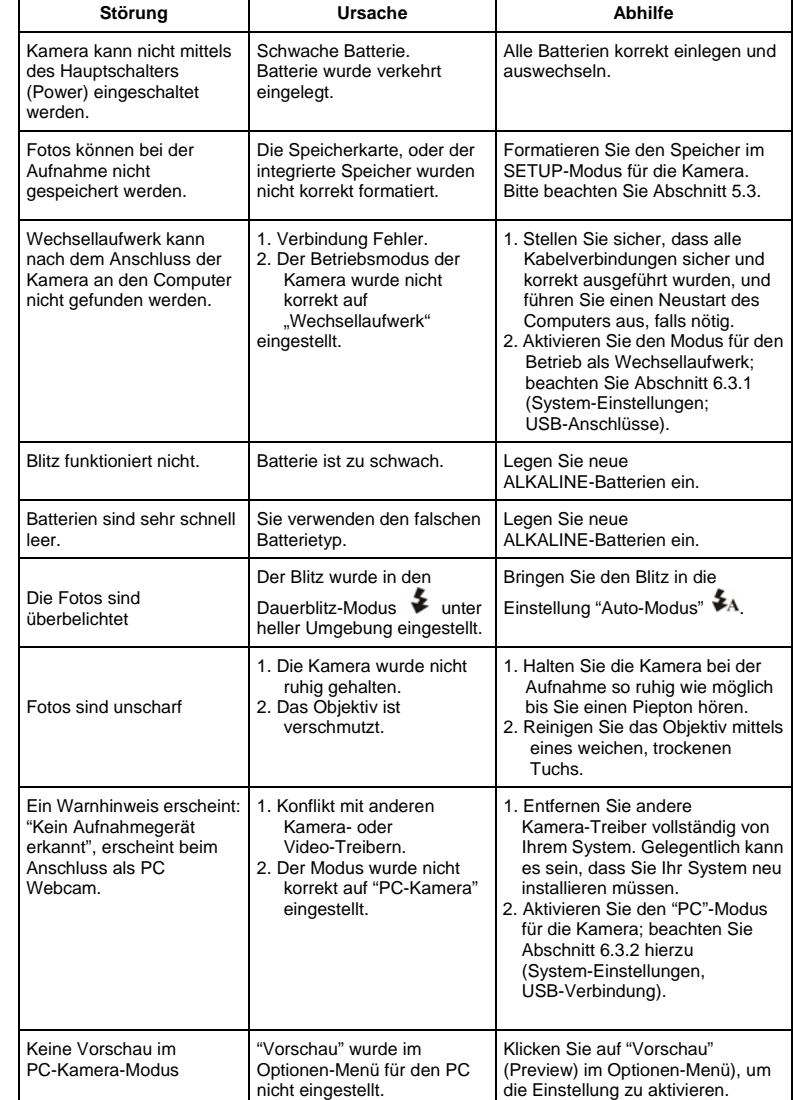

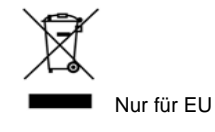